# intricad

# GRASP 3D Scanner ALPHA Quick Start Guide

#### Disclaimer

#### GRASP 3D Scanner ALPHA PUBLICATION GRASP 3D Scanner ALPHA DESIGN Copyright © 2006-2009 intricad

This software and publication pertains to the workings, manufacturing, assembly and operation of a machine apparatus and the use of a laser. This can be a dangerous undertaking. The use of this software and any information provided is therefore at the users own risk.

In no event shall the author and owner intricad, suppliers nor any related parties that contributed to the creation, marketing and sale of this publication be liable to any party for any direct, indirect, special, punitive or consequential damages (including but not limited to, damages to property, business, person(s), or other pecuniary or loss or claims suits or causes of action involving alleged infringement of copyrights, patents, trademarks, trade secrets, or unfair competition), arising out of the availability, use, reliance on, or inability to use the information contained in this publication.

In addition this applies to any accompanying or further information provided by any means, or any other damage that may result in any way whatsoever, even if this organization or owner shall have been advised of the possibility of such damages, and regardless of the form of action, whether in contract, tort, or otherwise, or for any claim attributed to errors, omissions, or any other inaccuracies in, or destructive properties of any information and/or software/hardware material. The author and owner of this software is under no obligation to provide support, service, corrections, or upgrades to the software programs. This software is supplied "as is" and no warranty of any kind is attributed to it.

It is the responsibility of the reader of this publication and/or user of the included software to determine the integrity and required safety precautions regarding the fabrication techniques, electrical circuits, mechanical construction and software which are described, explained and provided in this Publication and/or software. This project is only for adults with basic understanding of electronics and home machining skills. It is certainly not for children and should be kept out of their reach. If the reader lacks the required skill and/or knowledge to produce and/or operate the apparatus described then he/she should not proceed with this project or should seek professional engineering assistance.

The information and software supplied is for educational purposes and not intended for commercial use. Extensive effort has been undertaken to insure that the information contained in this manual and the supplied software does not breach any currently protected art or intellectual property. To the best of our knowledge it does not as it is based on technology/art that is now become public domain. However given current practices in industry this cannot be fully ascertained. Use of this software for commercial purposes is at the users own risk.

By proceeding to read or use the information contained in this publication and/or software the user agrees to the above stated.

#### Grasp 3D Scanner Alpha

### **DO NOT LOOK INTO LASER BEAM**

All rights reserved. No Warranty of Any Kind. Information subject to change without notice

#### **Important Notice:**

This is an ALPHA version release of GRASP 3D Scanner. It is by no means an official release. While the core scanning functionality does work certain functions may not fully work or not work at all. This ALPHA release has been provided in order to allow you to take part in the development cycle. **Please check for updates regularly.** 

### **1. Introduction**

This document describes the basic functionality of the GRASP 3D scanner system. GRASP is still under development and this manual only serves to give a very quick insight into its basic workings. The incentive of the example is to provide a simple overview of the process without taking advantage of more advanced ways to perform the scan.

3D scanning is not a trivial task and involves the adjustment of many parameters. Its good to practice and evaluate. GRASP has many features to make the scan job less difficult and more accurate. These will become apparent as you progress. Practice makes perfect.

#### 2. Required Materials

- 1. PC, 2GHz CPU or better, OpenGL support graphics card with 64mb dedicated memory or more, 2Gb system memory
- 2. Video camera connected to PC or web camera
- 3. Line laser (part of the TriAngels scanner system or to be purchased separately)
- 4. Flat stick with square or rectangle cross section (ratio 1:1 to 3:1)
- 5. White piece of paper
- 6. Pen or pencil

# 3. Scanner Layout

#### Set up object and markers

These are important steps. Please read carefully. The better the markers are set up the better the scans will be.

- 1. Place the paper on a flat horizontal surface
- 2. Place the wooden stick one side of the paper.
- 3. using the stick as a ruler, draw 3 lines on the paper. Make sure that they are <u>parallel</u> to each other and that the space between the lines exactly is the same as the <u>width</u> of the sick.

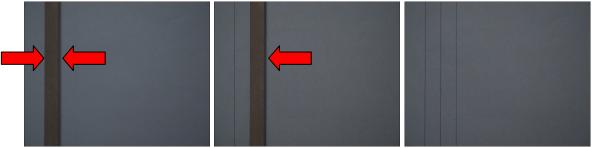

- 4. Place the camera above the paper looking straight down onto the paper.
- 5. Also ensure that in the view of the camera the lines are vertical as possible, the maximum allowed deviation is  $\pm 5^{\circ}$ , preferred within  $\pm 1^{\circ}$

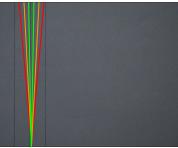

6. Place the stick on its side exactly in the middle of the center line.

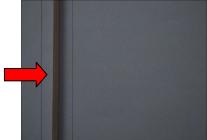

7. Place the object on the paper. Place it as close to the lines as possible while making sure the lines are NOT obscured by the object.

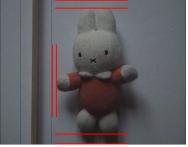

8. If not done already, adjust the zoom of the camera such that the objects and lines are maximized while remaining visible. Leave a small space above and below the object roughly equal as the space between the lines.

#### Set up scan

Start the GRASP 3D scanner program

#### Start Camera

Browse to the Camera tab

| 🕙 gra           | SP 3D Se | anner, | ALPH    | A Versi | on |                               |                                           |
|-----------------|----------|--------|---------|---------|----|-------------------------------|-------------------------------------------|
| Main            | Camera   | Player | Scan    | Format  |    |                               |                                           |
| Select<br>Resol | t Device | ~      | Video J | ínput   | *  | Video<br>Std. Contro<br>Frame | ols Adv. Controls<br>Video On Deinterlace |

Select the camera (Device).

Select the resolution. Start with a low resolution setting (preferably no less than 640x480). For subsequent scans you can set to a higher resolution.

| 🕒 GRASP 3D Scanner, ALPHA Version                                                                                                    |  |
|----------------------------------------------------------------------------------------------------|--|
| Main Camera Player Scan Format                                                                                                    |  |
| Device       Select Device         Microsoft DV Camera and VCR - Sony DV VCR ( v)       Std. Controls         Resolution       Video Input         half       video On         Frame       Deinterlace |  |

After selecting the camera and resolution click **Video On** Button. The screen will now show the streaming video.

# Set Up Marker Positions

Browse to **Scan** tab.

| GRASP 3D Scanner                              | , ALPHA Version                                          |                                                          |                                                    |
|-----------------------------------------------|----------------------------------------------------------|----------------------------------------------------------|----------------------------------------------------|
| Main Camera Player                            | Scan Format                                              |                                                          |                                                    |
| Configure<br>Load Previous<br>AOI<br>Advanced | Scan<br>Isolation Level<br>Can Angle Margin<br>Wide Band | Scan Mode<br>Pre Scan 💌<br>Sweep Direction<br>Vertical 💌 | Reset<br>Grab Texture<br>Start Scan<br>Finish Scan |

Click Advanced button (or Set Markers)

| 📀 GRASP 3D Scanne                             | r, ALPHA Version                                          |                                                    |                                                    |
|-----------------------------------------------|-----------------------------------------------------------|----------------------------------------------------|----------------------------------------------------|
| Main Camera Player                            |                                                           |                                                    |                                                    |
| Configure<br>Load Previous<br>AOI<br>Advanced | Scan<br>Isolation Level<br>Scan Angle Margin<br>Wide Band | Scan Mode<br>Pre Scan  Sweep Direction<br>Vertical | Reset<br>Grab Texture<br>Start Scan<br>Finish Scan |

The Marker Configuration dialog will appear.

| • Configuration               | X |
|-------------------------------|---|
| Use Lines Use Areas Calibrate |   |
| - Set Markers                 |   |
| Marker Left                   |   |
| Z Position 1A Z Position 1B   |   |
| 0 0                           |   |
| Marker Middle                 | - |
| Z Position 2A Z Position 2B   |   |
|                               |   |
|                               | - |
| Marker Right                  |   |
| Z Position 3A Z Position 3B   |   |
| 0 0                           |   |
|                               |   |
| Using Calibrator              | ן |
| <u></u>                       |   |
| Load Save                     |   |

#### Set up the markers in Grasp

Press the "ALT" button on your keyboard and left mouse click on the top of the line/marker. Press the "ALT" button on your keyboard and left mouse click on the bottom of the left line/marker (ALT + Right mouse click will erase marker position).

In the popup window click the **Marker Left** Button. If you make a mistake then click the Right mouse button while holding the Alt key down.

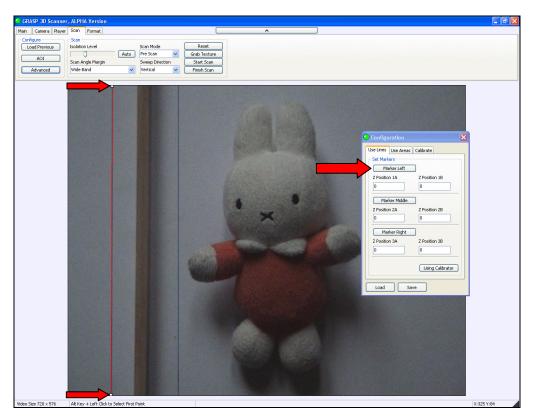

Repeat these steps for the Middle and Right Markers, for the middle marker, select exactly the middle of the stick on the top and the bottom.

Click **Using Calibrator** button to calculate the z Values of the middle marker.

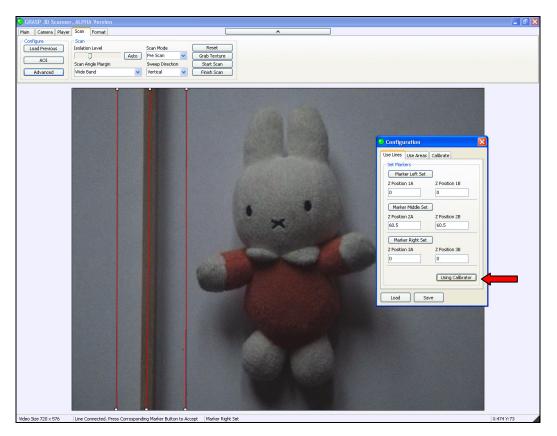

Close the Configuration dialog.

## 4. Scan

Click the **Reset** button to initialize the scan

| 😑 GRASP 3D Scanner                            | , ALPHA Version                                           |                                                                        |                                                    |  |
|-----------------------------------------------|-----------------------------------------------------------|------------------------------------------------------------------------|----------------------------------------------------|--|
| Main Camera Player                            | Scan Format                                               |                                                                        |                                                    |  |
| Configure<br>Load Previous<br>AOI<br>Advanced | Scan<br>Isolation Level<br>Scan Angle Margin<br>Wide Band | Scan Mode       Auto     Pre Scan       Sweep Direction       Vertical | Reset<br>Grab Texture<br>Start Scan<br>Finish Scan |  |

#### Verify Isolation Level

Turn on the line laser and while making sure the laser line is near horizontal, slowly sweep the laser over the object and the 3 markers.

Verify that the laser line is being recognized by the system. When it is recognized the laser line is overlaid by a thin green line. If the laser line is not recognized or if there are gaps in the green line, adjust the isolation level and / or lighting conditions to compensate until the image looks like the image below right. It is best to turn the room lighting down. Scanning in the dark works better. A Isolation Level of about 85 is a typical setting.

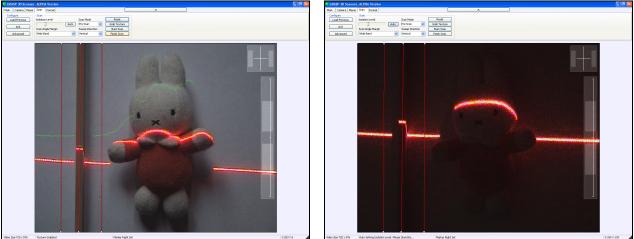

Laser Line Not Recognized

Laser Line Recognized

#### Scan object

Turn on room lighting. Press the **Grab Texture** Button. The color of the object will be captured. Turn down room lighting.

Press the Start Scan Button.

| GRASP 3D Scanner                              | , ALPHA Version                                           |               |                                                     |                                                    |
|-----------------------------------------------|-----------------------------------------------------------|---------------|-----------------------------------------------------|----------------------------------------------------|
| Main Camera Player                            | Scan Format                                               |               |                                                     |                                                    |
| Configure<br>Load Previous<br>AOI<br>Advanced | Scan<br>Isolation Level<br>Scan Angle Margin<br>Wide Band | Auto Pr<br>Sv | an Mode<br>re Scan 🗸<br>weep Direction<br>ertical 🗸 | Reset<br>Grab Texture<br>Start Scan<br>Finish Scan |

While making sure the laser line stays horizontal slowly sweep over the object making sure that the laser line crosses all 3 markers. Hold the laser at a 45 degree angle in relation to the camera or more while sweeping the laser line over the object. The system will respond with the GRASP Ping sound when all conditions are met. The system will also visually aid the sweeping by the use of the GRASP Bar. This is the bar on the right side that will change color to indicate if the conditions have been met. It will also show the present up or downward angle and what the limits are.

# intricad

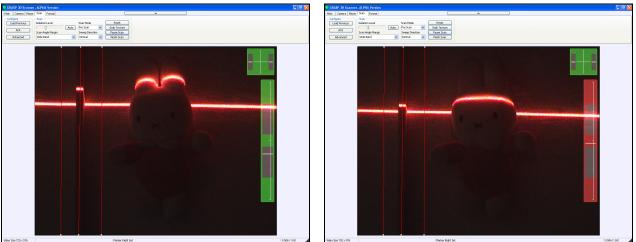

**Correct Laser Angle** 

Too Small Laser Angle

# **5. Viewing Options**

By double clicking on the view window during the scan, it is possible to change from camera view to real-time 3d view. This will help to find and fill in the gaps in the scan.

By right clicking on the view window a menu with the view options will appear. Shown below is the **Picture in Picture** option (note the small video window in the left top corner).

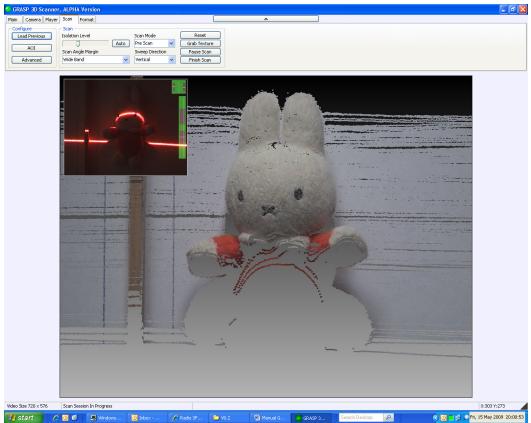

3D view: Format -> render -> output: texture

# 6. Finished scan

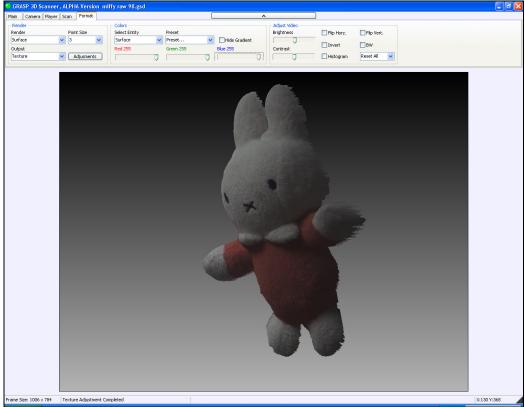

Final scan (Format -> Render -> Adjustments)

# 7. Important Tips

- To be able to scan the complete object, ensure enough added marker length to be captured by the camera.
- The setting up and selecting the markers is vital towards the accuracy of the scan. The more precisely this is done the better the scans will be.
- Do not set up the camera too close to the object as lens distortion will be more pronounced. Instead, set the camera at a greater distance and use zoom. This will flatten the image.
- Using a narrower band scan angle margin will improve the scan accuracy.
- Viewing the video in actual video size helps to improve the performance on older computer systems.
- Grab the texture under normal lighting conditions but do the actual scanning in a **dark** environment.